# [I'm an individual. How do I register for an online account on Sec](https://www.securitybenefit.com/individuals/how-to-register)urityBenefit.com?

### [Website Sup](https://www.securitybenefit.com/faq-topic/website-support)port

Navigate to SecurityBenefit.com Saind in which in the upper menu.

On the next screen, click on the Register Your Account Online button to begin the registration process.

On the next screen, you ll be presented with a drop-down menu to select Individual.

### Fill in all required fields as indicated.

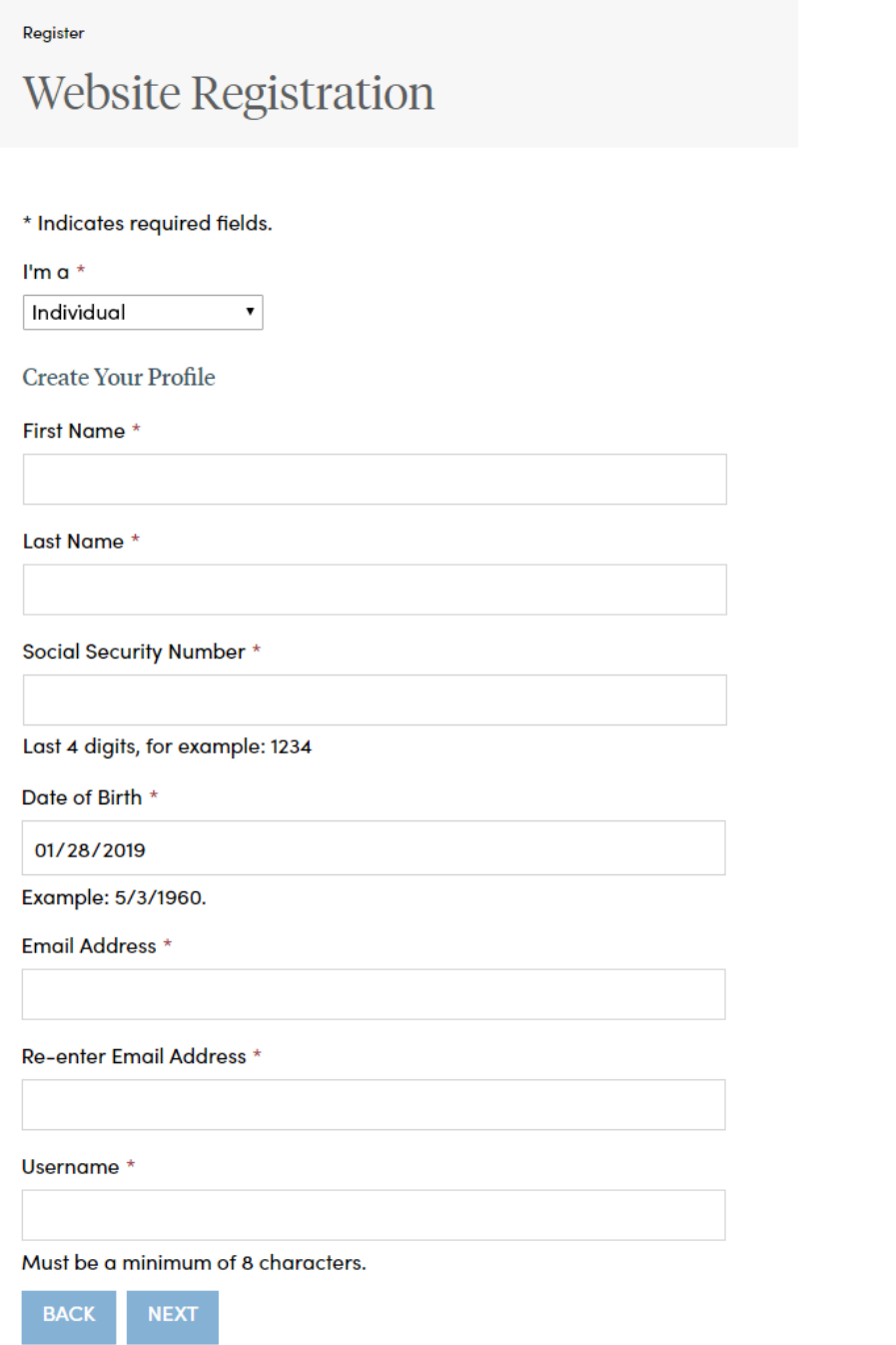

### **After filling in all required information, you may fall into two possible scenarios:**

- 1. You are an existing user on SecurityBenefit.com who has not signed in to the site in the past 12 months, or
- 2. You are a new user who has not yet registered on the site, but your information is found in our records system (i.e., you are a customer and have purchased an annuity, but have not yet registered or signed in).

The following screens will show the next steps in the registration process that are unique to each scenario, and then the process is the same for everyone.

If you are a converted user, (meaning you have signed in to SecurityBenefit.com since 1/1/2018) you will not be asked to re-register. Your username and password have been ported over

to the new sign in the new site. You will be asked to update you will be a security of the new sign in the security of the new sign in the security of the security of the security of the security of the security of the sec

Converted User Sign in to Security Benefit.com **Sign in to Security Benefit.com** 

### Welcome

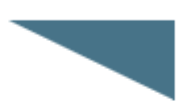

Please sign in to access annuity contracts (fixed, fixed index and variable). For mutual fund accounts (403(b), 457, 401(k)), visit Security Retirement.com.

Username \*

#### Password \*

Remember my username and password

**SIGN IN** 

**REGISTER YOUR ACCOUNT ONLINE** 

> Forgot Password > Forgot Username

# Create a Password

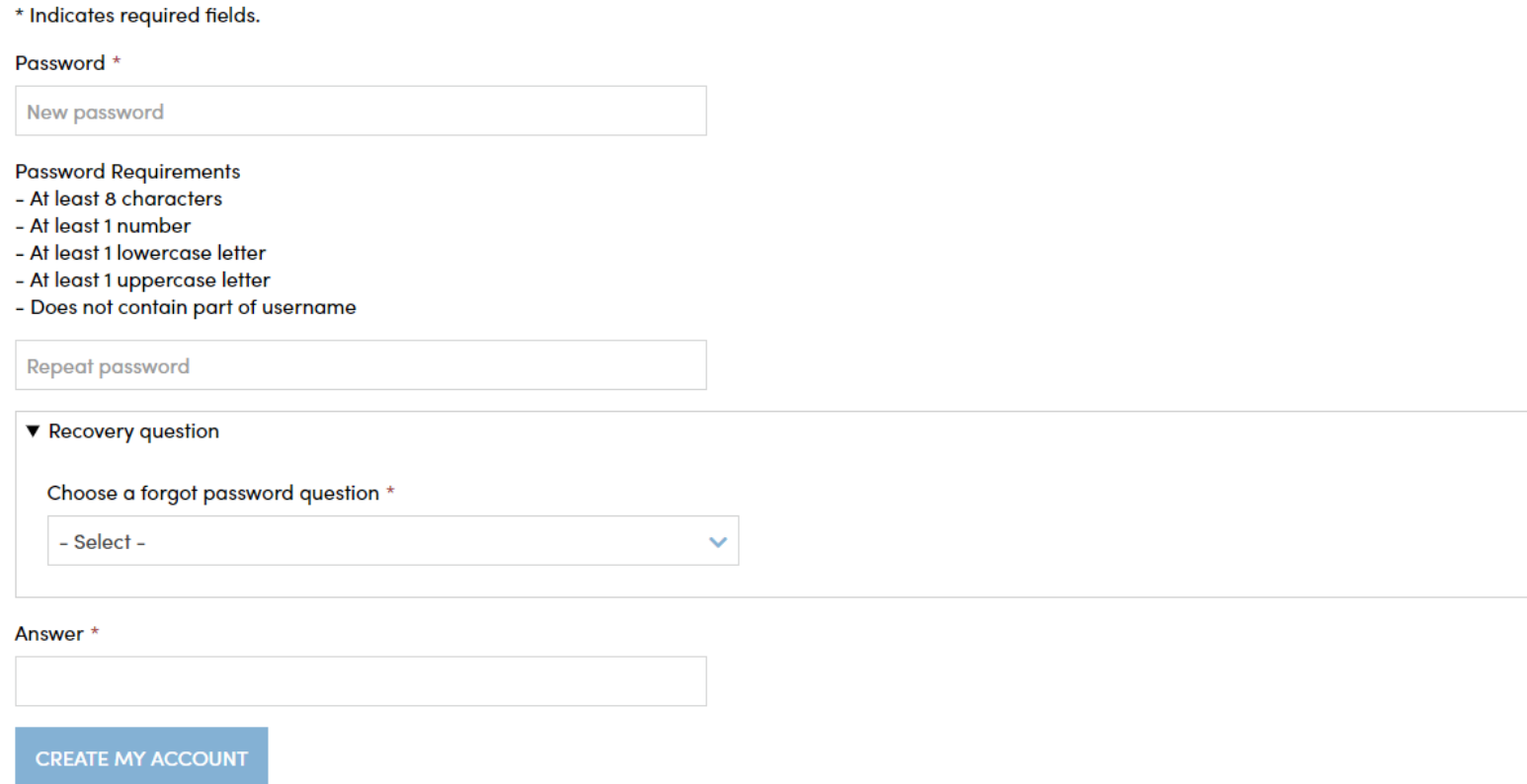

You will then be asked to verify your email address to continue.

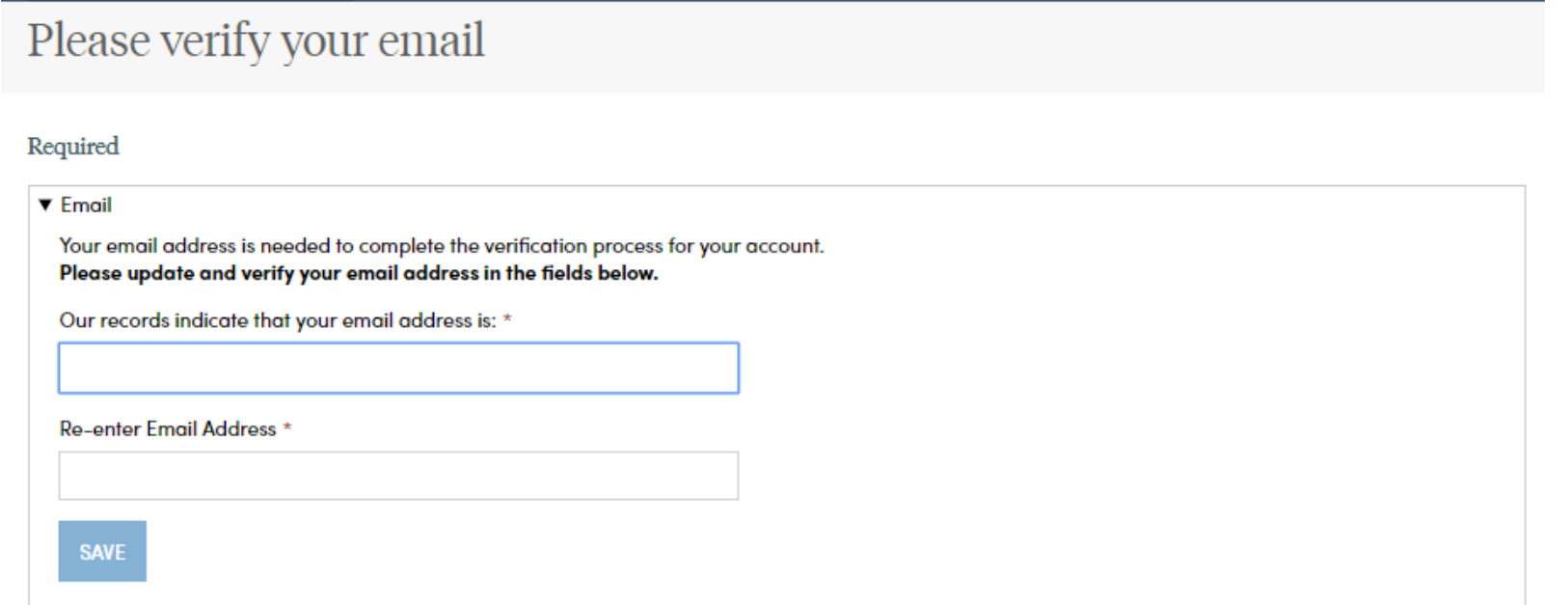

Next, you will be asked if you wish to complete the optional step of setting up additional multi-factor authentication to secure your access. If so, follow the process outlined later in this document. If not, you may now click on the Sign In button and sign in to SecurityBenefit.com.

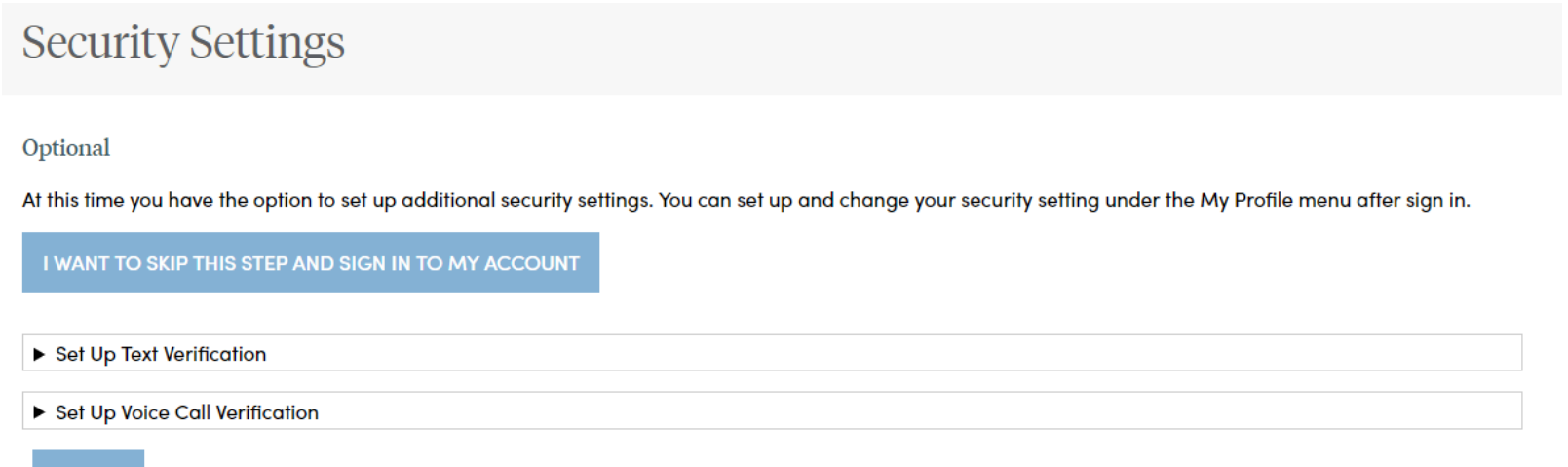

When you have successfully entered information into all required fields, the registration process is almost complete and you should see this screen.

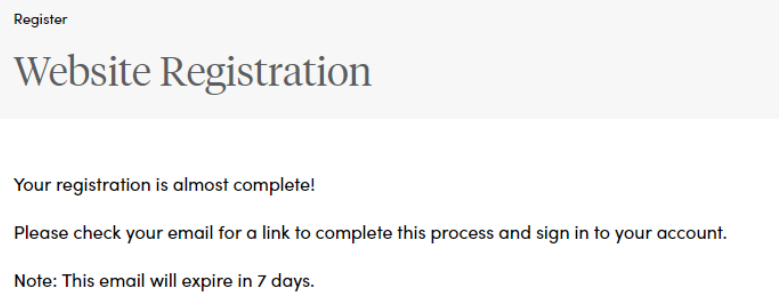

- Setting up security questions, and
- Optionally entering a cell phone and/or landline phone number for multi-factor authentication.

Check your Inbox of the email account used in the initial registration process for a confirmation email (the email will come from Do-Not-Reply@SecurityBenefitInfo.com). When it arrives, you will have 7 days to open it and click on the link inside the email to finalize the account registration process, which includes:

• Setting up a password,

SIGN IN

The email you receive from Security Benefit to complete the registration process will look similar to this:

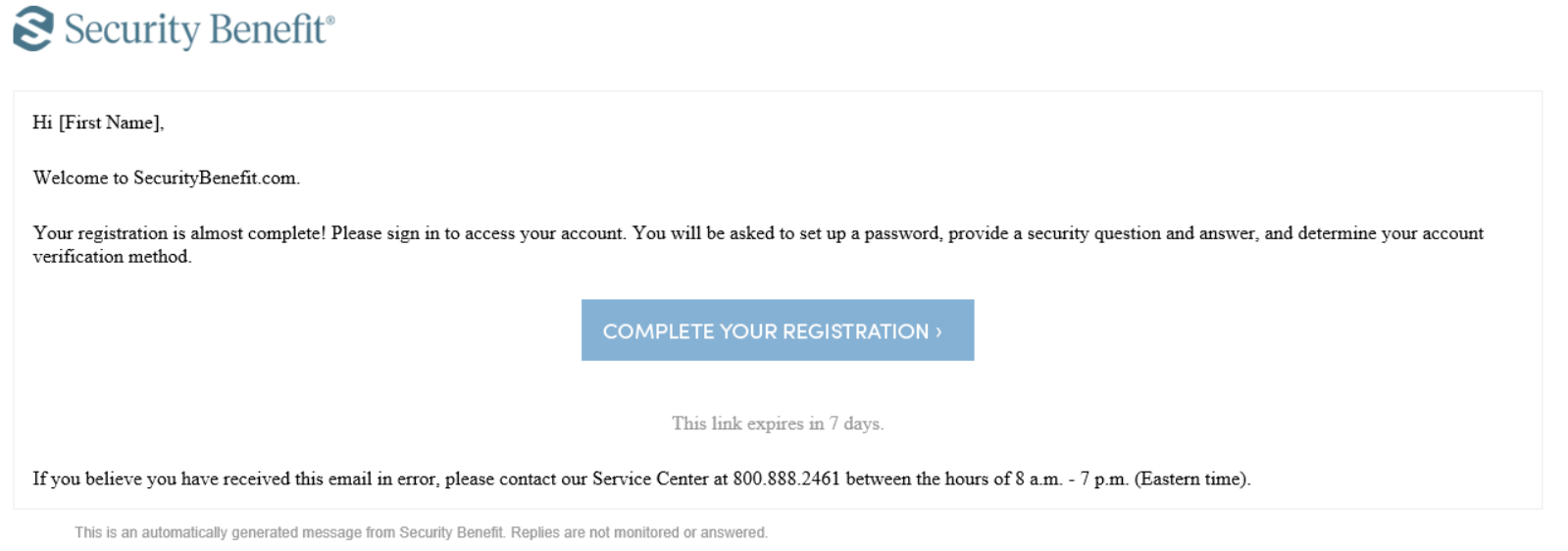

From here, the process is the same for the second two scenarios (new users, or those who haven't signed in to the site in the past 12 months).

Once you have clicked on the link in the email, you will be asked to create a password and re-enter that password to verify it is correct. Passwords must contain:

- At least 8 characters
- At least 1 number
- At least 1 lowercase letter
- At least 1 uppercase letter
- Does not contain part of the username

You will also be asked to choose a recovery question to be used in the event of needing to reset a password or gain access when you have forgotten a password.

## Create a Password

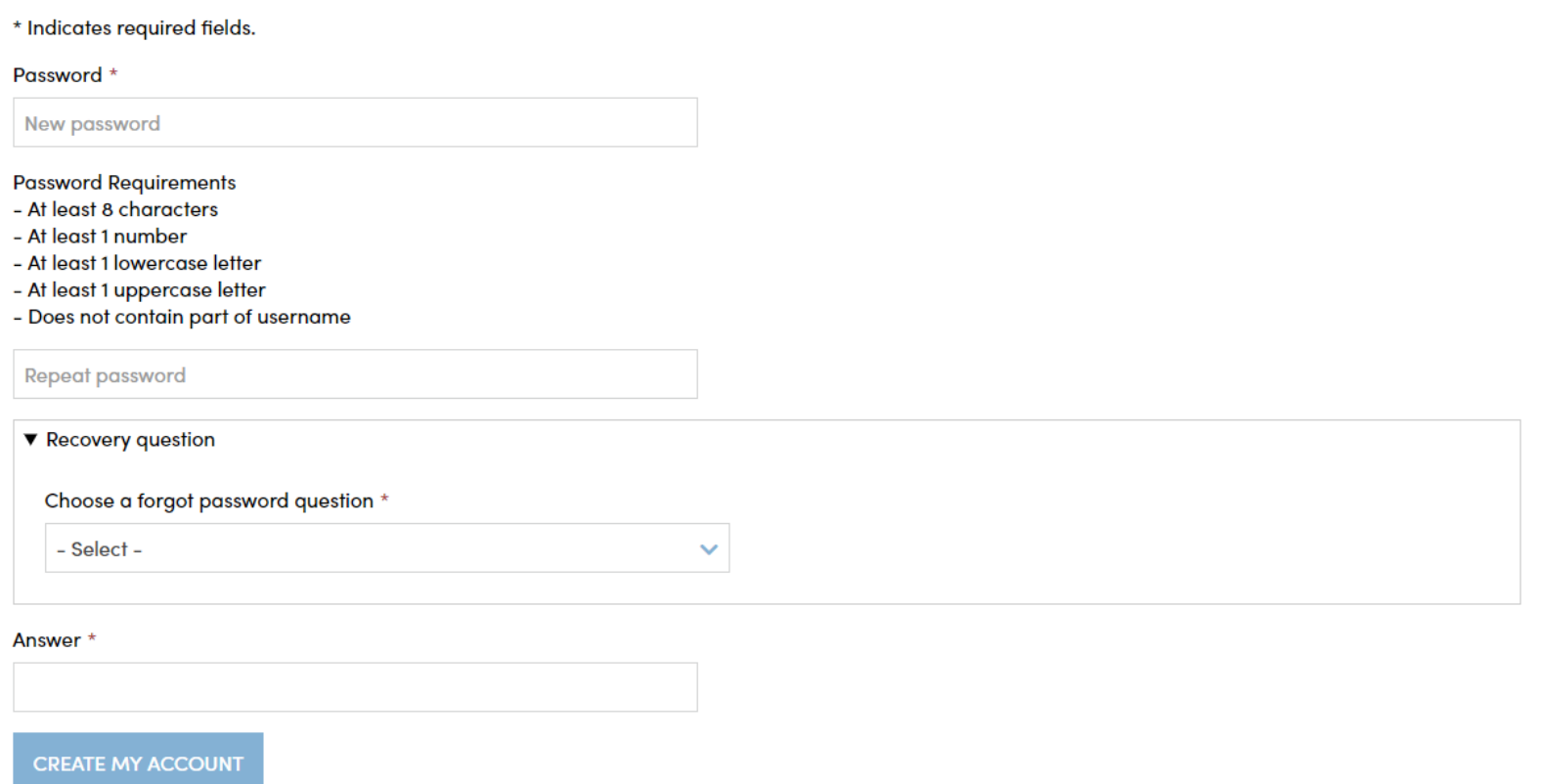

After successfully establishing a password and setting a recovery question, you will be presented with the next screen to optionally set up additional security verification numbers, either a text message to a cell phone, or a voice call with verification code to any number you choose. This multi-factor authentication helps to insure only you have access to your account information on SecurityBenefit.com by requiring a second authentication device in order to sign in.

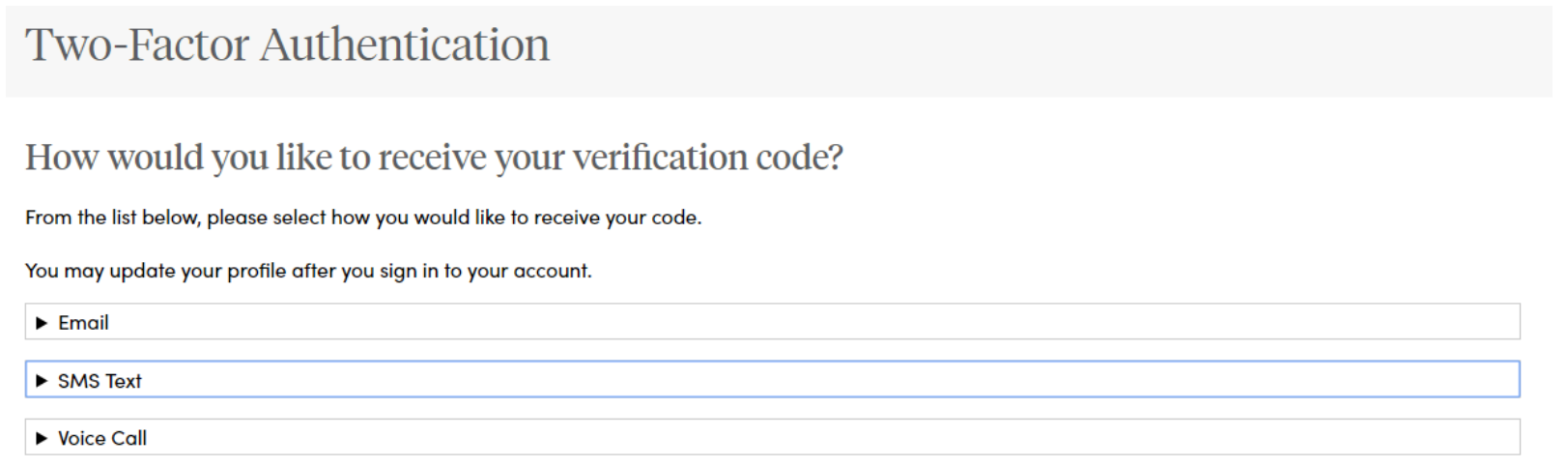

The screen for setting up text verification. Enter your 10-digit cell phone number without the country prefix. Please do not enter hyphens or parentheses. Click on the "Text" button to initiate the text message to your phone to verify the device. Please allow up to: 30 seconds to receive the text message.

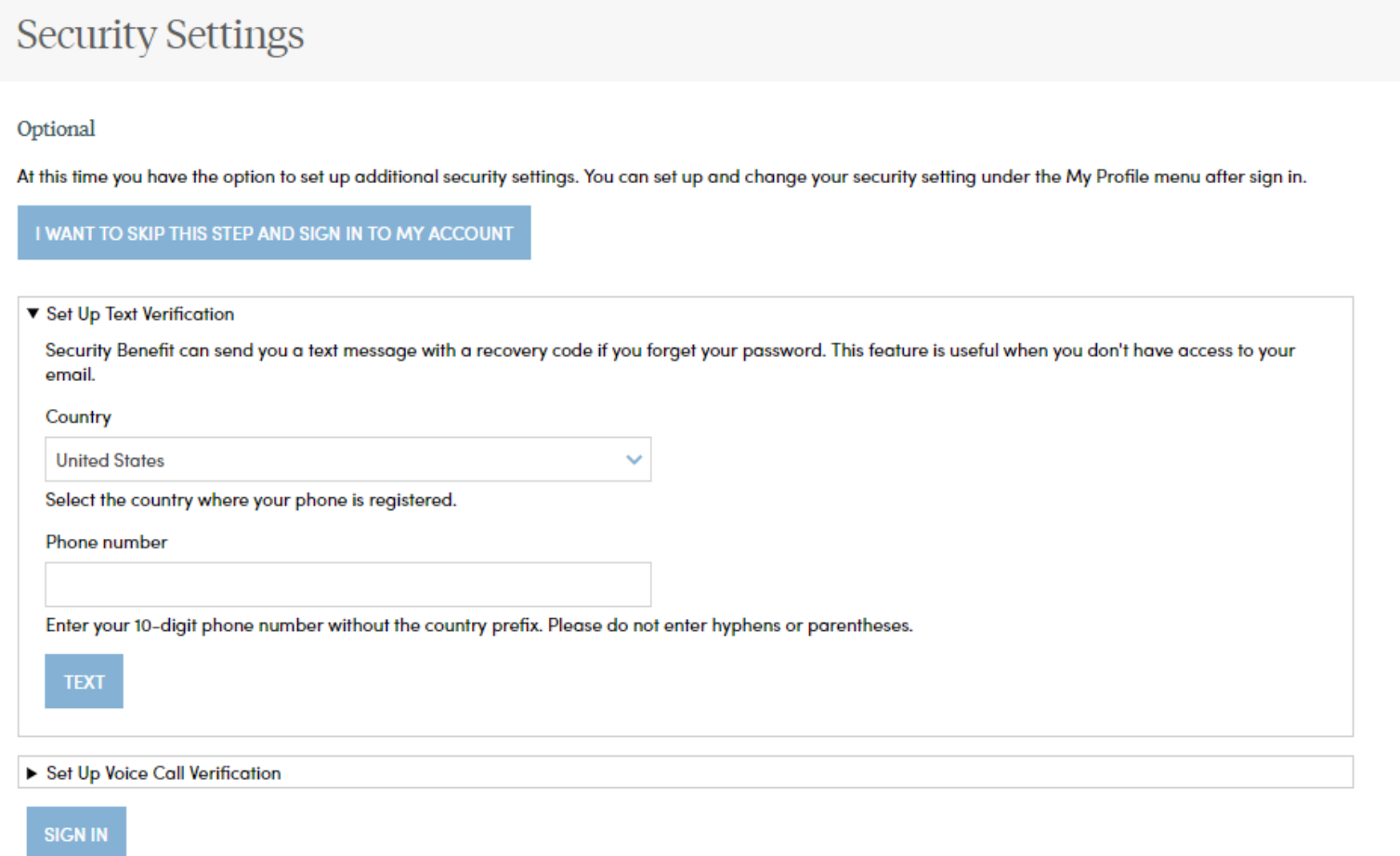

The screen for setting up voice call verification. Enter your 10-digit phone number without the country prefix. Please do not enter hyphens or parentheses. Click on the "Call" button to initiate the voice call to your phone to verify the phone number. Please allow a few minutes to receive your voice call.

## **Security Settings**

#### Optional

At this time you have the option to set up additional security settings. You can set up and change your security setting under the My Profile menu after sign in.

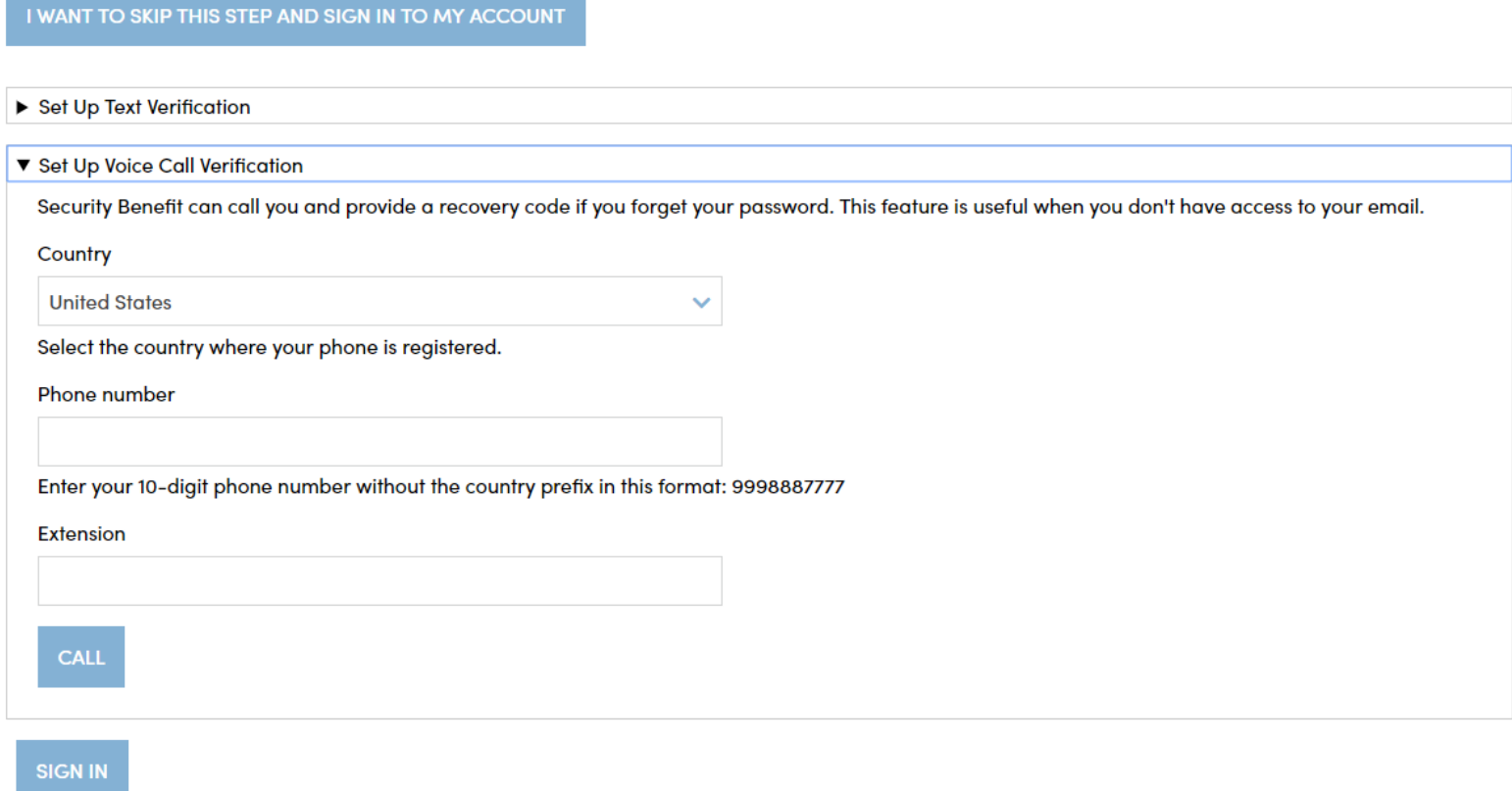

If you selected text verification, this screen will appear and you can enter the verification code sent via SMS to your cell phone. Enter the code and click on the "Verify" button. Once verified, your cell phone number will allow you to receive a verification code to access the site if you are signing in from a new device, or signing in one year or more after your last sign in.

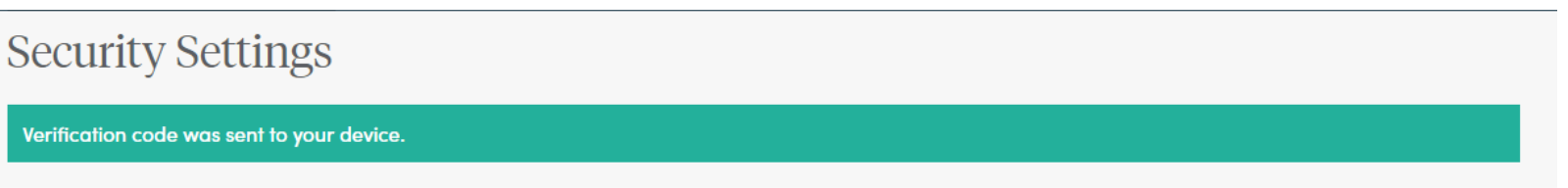

#### Optional

SIGN IN

At this time you have the option to set up additional security settings. You can set up and change your security setting under the My Profile menu after sign in.

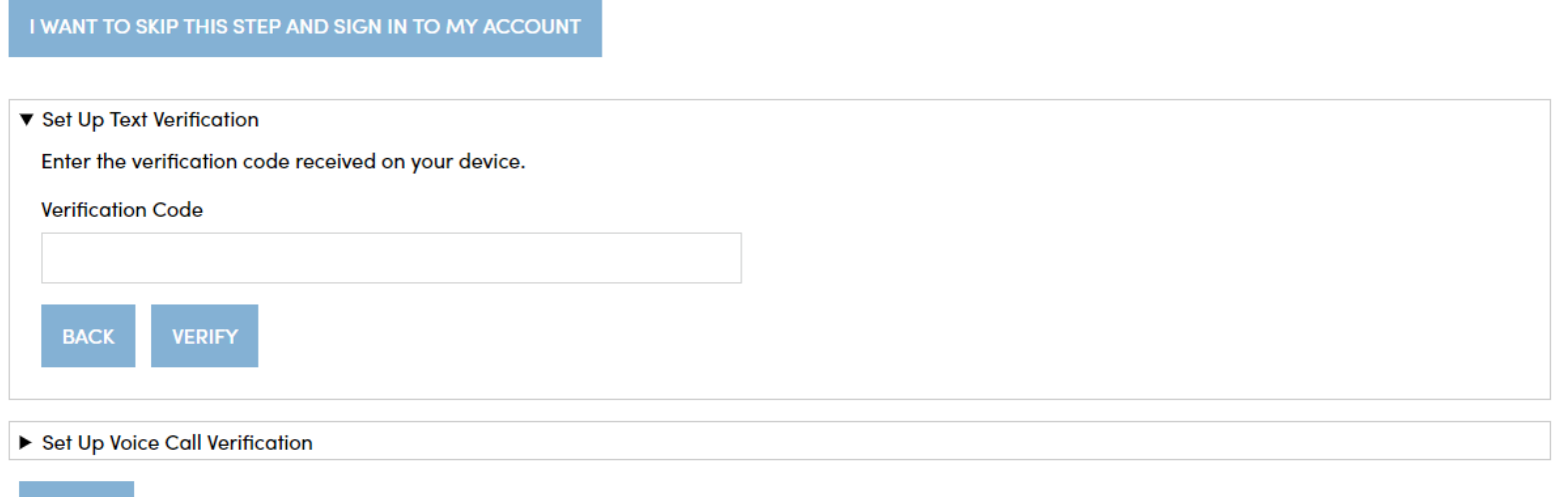

If you selected voice call verification, this screen will appear and you can enter the verification code received via a voice call to the number you entered. Enter the code and click on the "Verify" button. Once verified, your phone number will allow you to receive a verification code via voice call to access the site if you are signing in from a new device, or signing in one year or more after your last sign in.

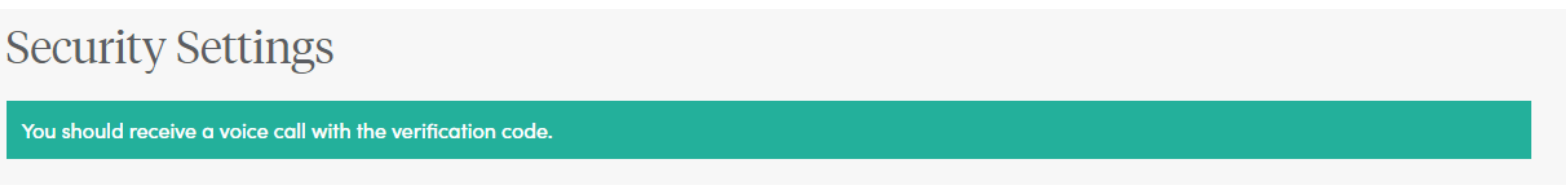

#### Optional

At this time you have the option to set up additional security settings. You can set up and change your security setting under the My Profile menu after sign in.

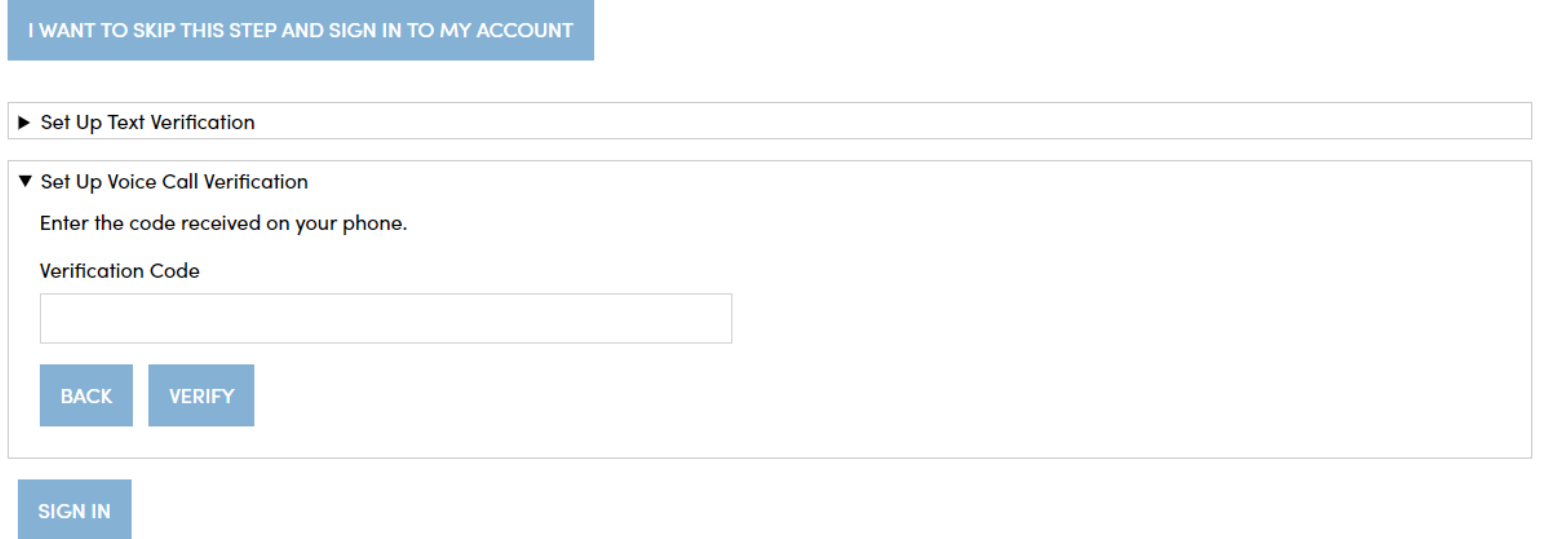

When you have entered the verification code, this screen will appear which confirms the number that has been established for your profile. Should you wish to change a phone number, simply sign in to your account, navigate to My Profile in the upper right navigation and edit your profile information.

## **Security Settings**

#### Optional

At this time you have the option to set up additional security settings. You can set up and change your security setting under the My Profile menu after sign in.

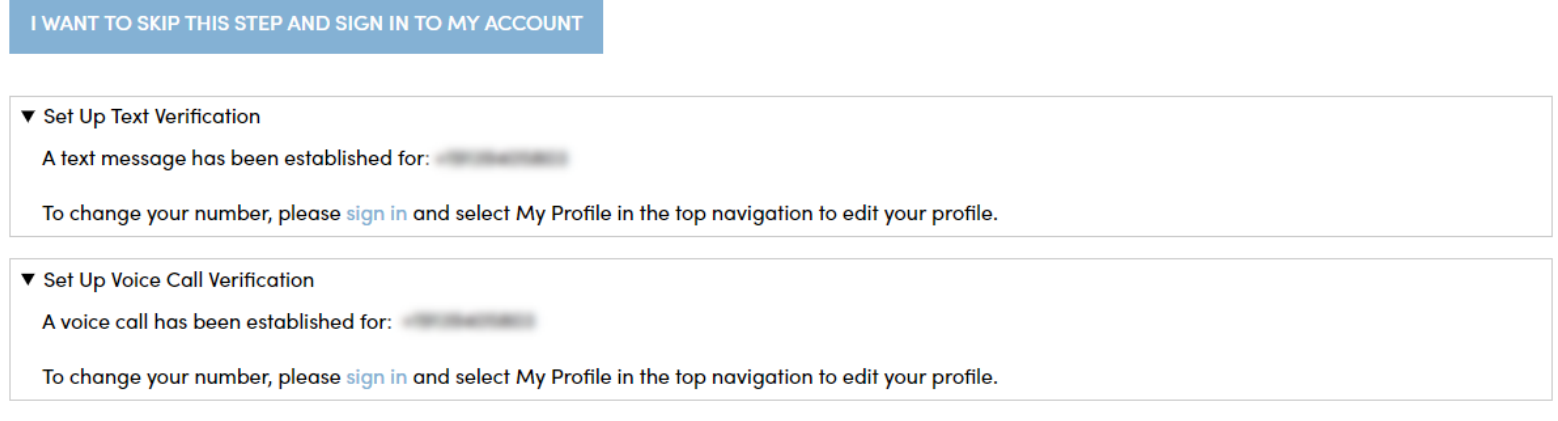

**SIGN IN** 

▶ Voice Call

You now have the option of how you'd like to receive your verification code to finalize your registration and site access, either via email, SMS text, or a voice call to the number you set up (if any).

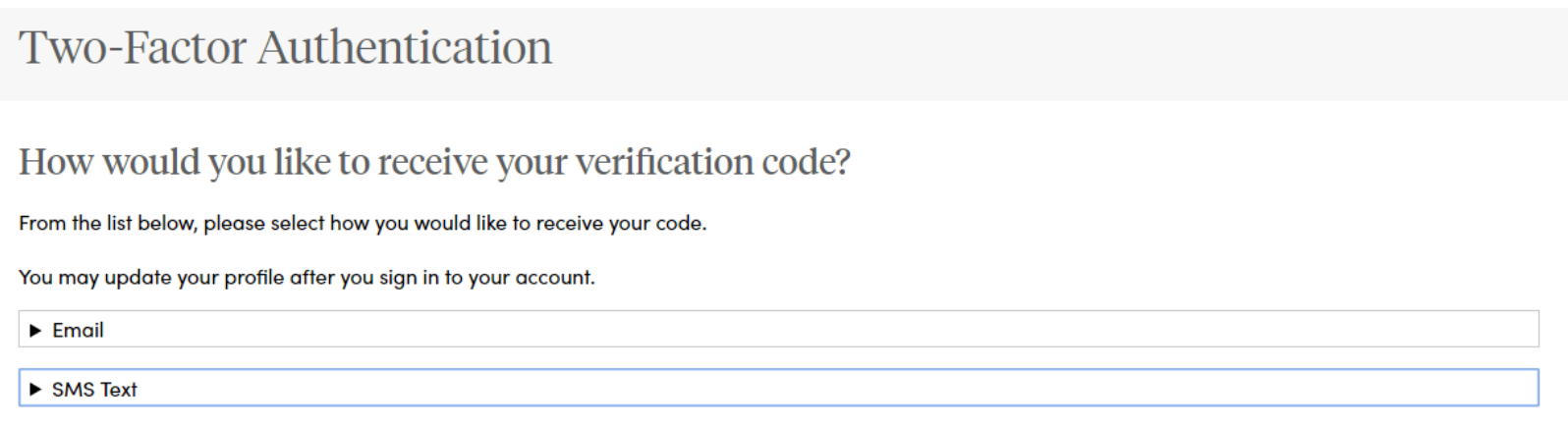

Select the method of verification you prefer, and a one-time use code will be sent. In this example, select "Email" and click on the "Send Email" button to send a verification code to the email address you set up when you established your account. Regardless of the method of verification you select, a verification code will be sent to you and you must enter it into the required field in order to complete the sign in process.

## **Two-Factor Authentication**

### How would you like to receive your verification code?

From the list below, please select how you would like to receive your code.

You may update your profile after you sign in to your account.

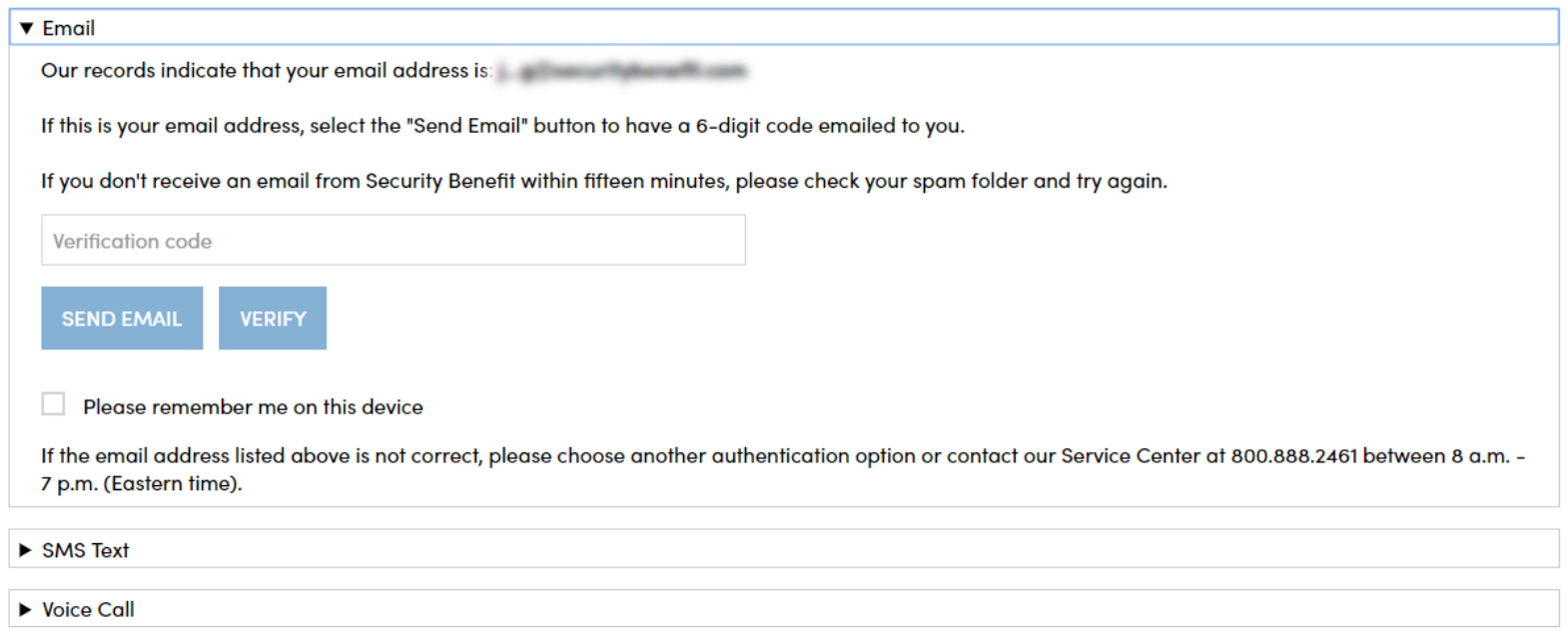

Once you click on "Send Email", you should see the green check mark confirming a verification code was sent to the email address on file. If this is a trusted device (your personal computer, phone, or tablet and not a shared device, check the "Please remember me on this device" below the Verify button to avoid having to enter a verification code the next time you sign in to SecurityBenefit.com.

# Two-Factor Authentication

### How would you like to receive your verification code?

From the list below, please select how you would like to receive your code.

You may update your profile after you sign in to your account.

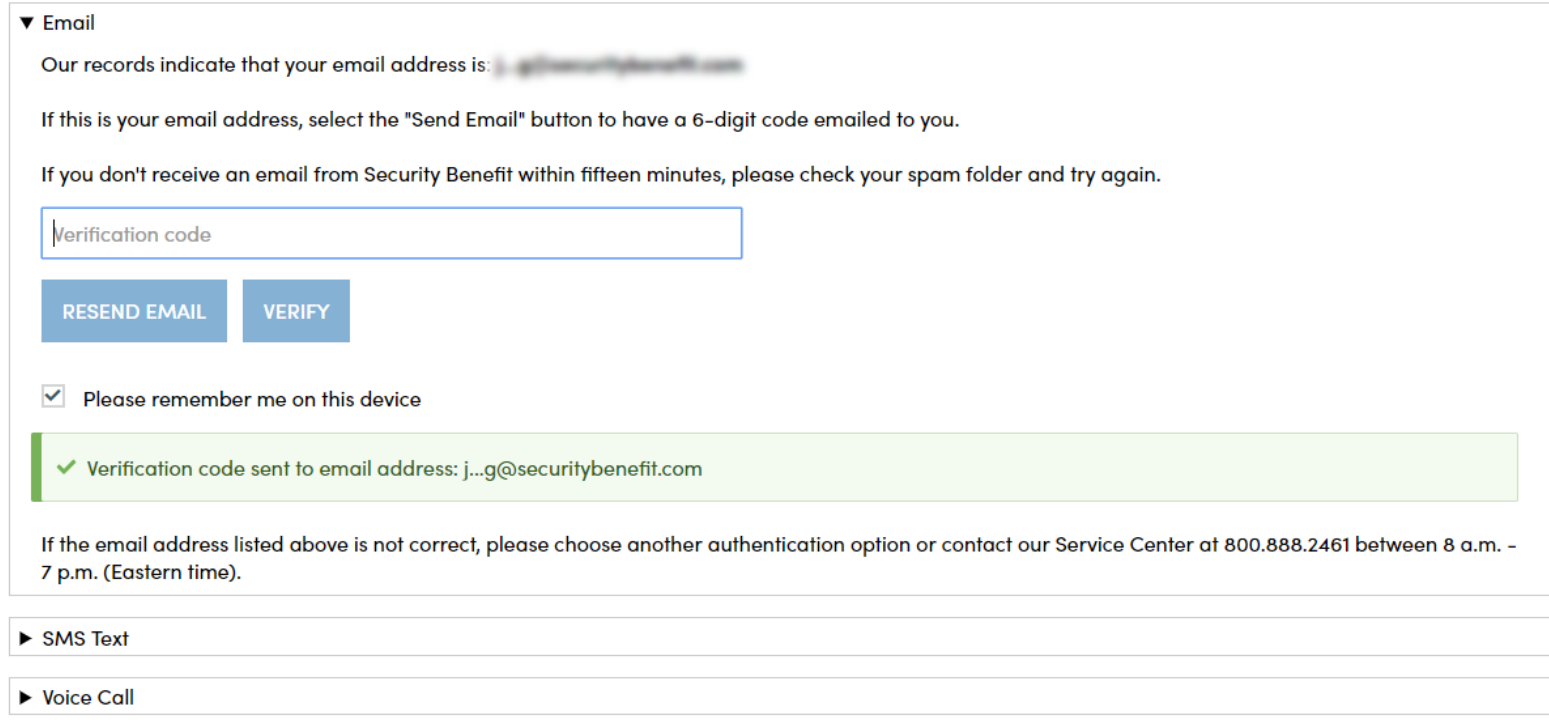

### An example of the verification code email you will receive.

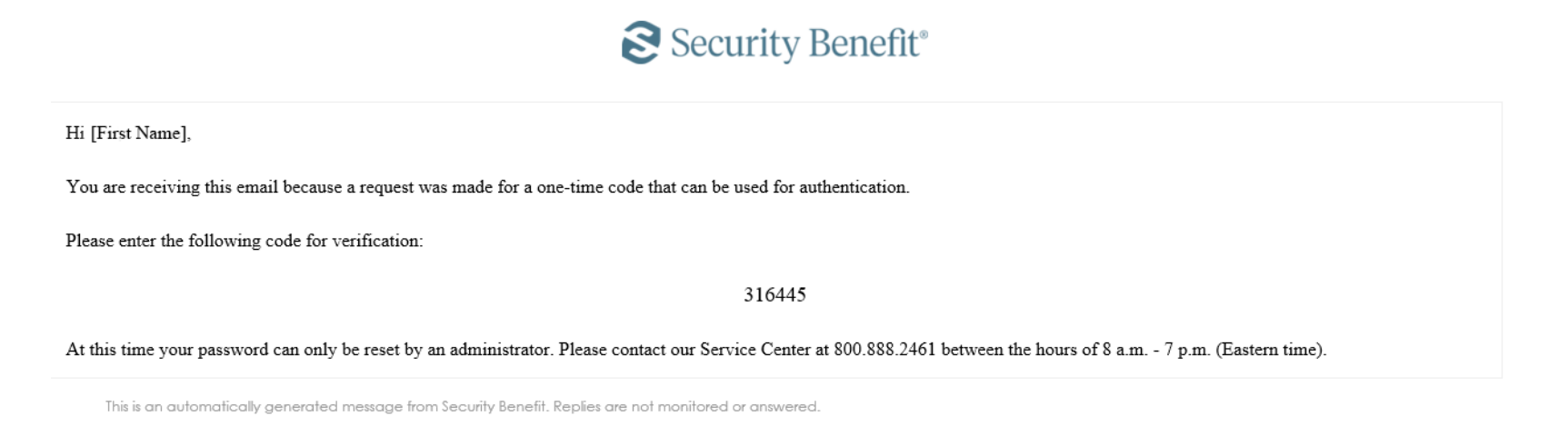

Enter the code into the "Verification code" field and you should be successfully signed in to the site.

**If you should have any questions or encounter any issues in registering, please call our Service Center at 800.888.2461 from 8 a.m. to 7 p.m. (Eastern Time), Monday through Friday.**